# Online Learning Agreement (OLA) for studies

This is a manual for how to complete an Online Learning Agreement for your exchange through Erasmus+. Please read all the instructions carefully.

#### Create new user

[Log](https://learning-agreement.eu/) in to the portal. We recommend that you log in using your Feide-ID. Please note that you have to register the first time you sign in.

Fill in your personal information, study program, and education level.

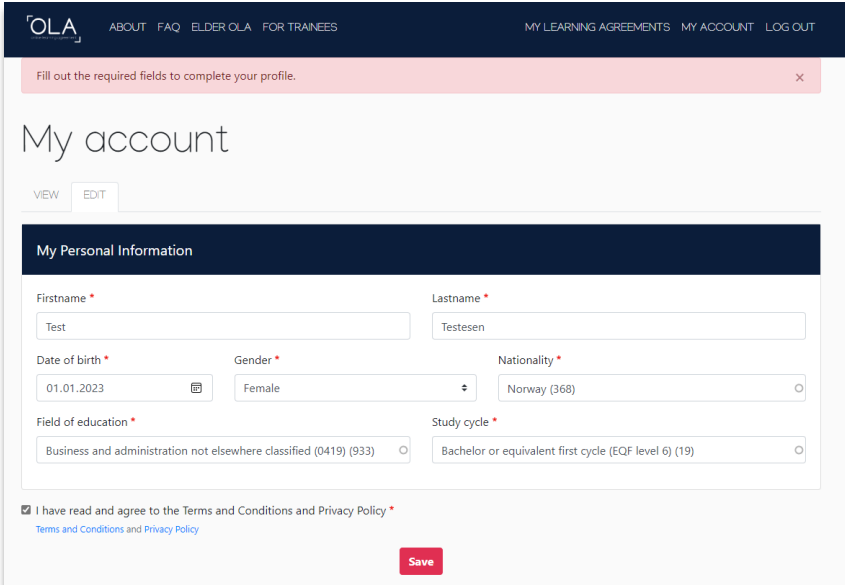

### Create new Learning Agreement

After creating your user you can create a new Learning Agreement under «My Learning Agreements».

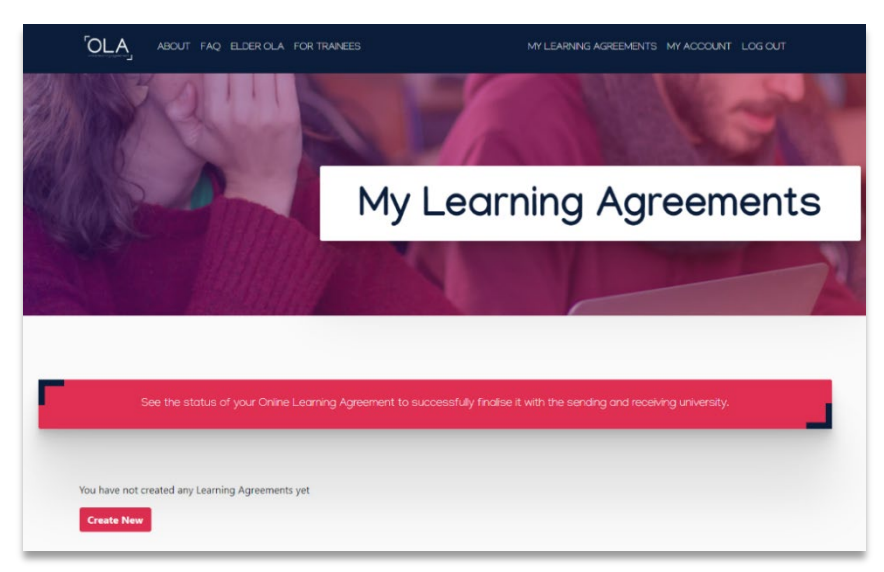

Select «Semester Mobility».

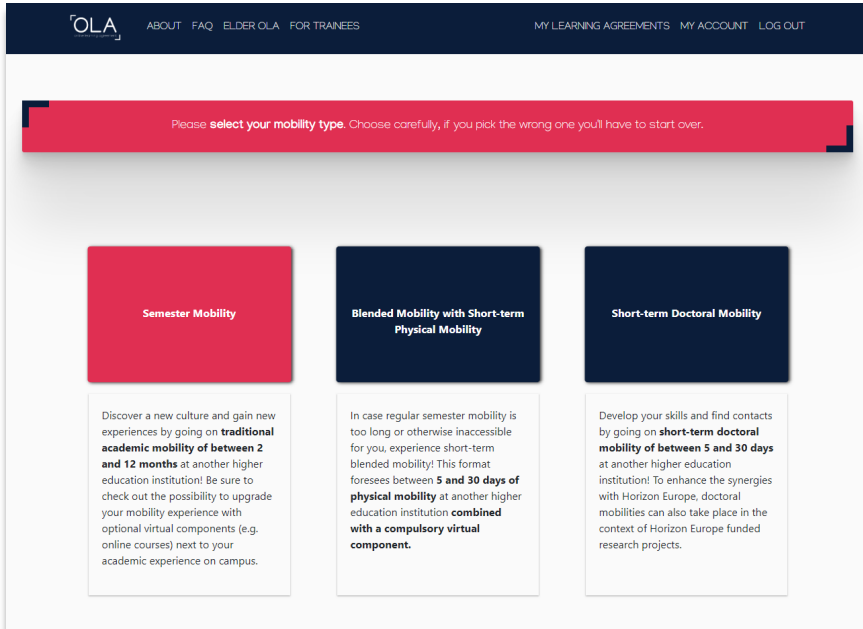

# Fill in the Learning Agreement

# 1. Student Information

Fill in the remaining fields and click "Next".

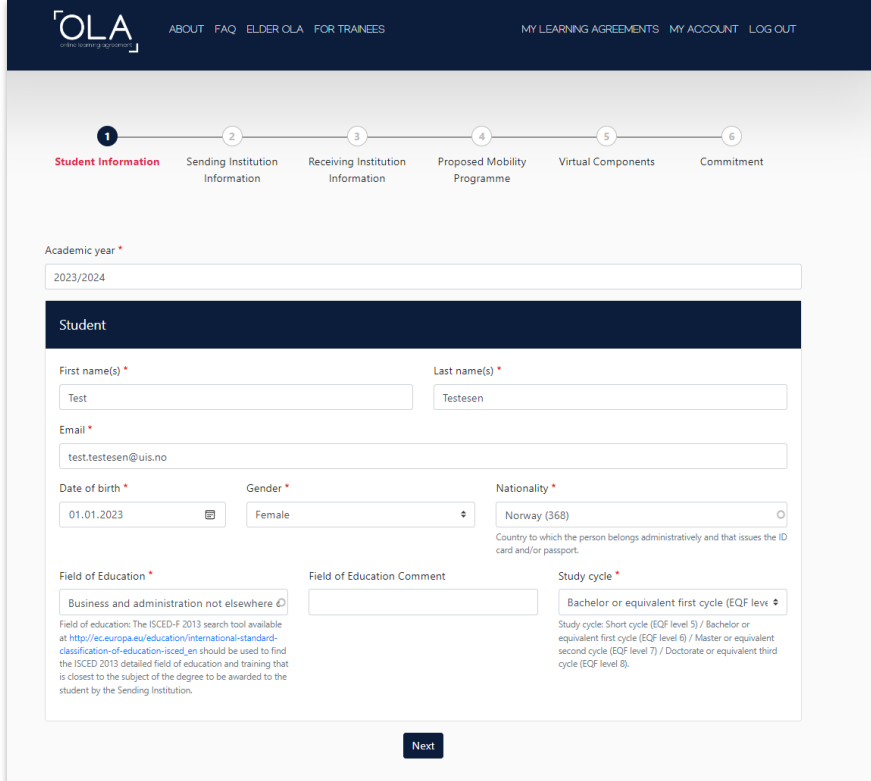

## 2. Sending Institution

In this section you must fill in information about UiS. Add the country, university name, and your faculty/department.

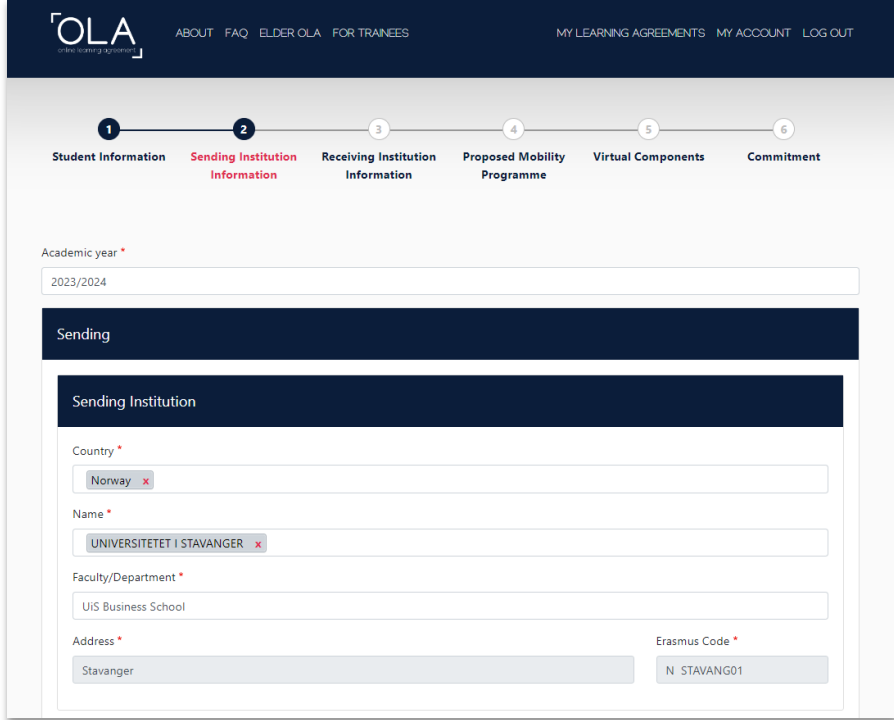

Fill in the contact information of the person who will sign your Learning Agreement on behalf of UiS. This should be your [study advisor.](https://www.uis.no/nb/studier/kontakt-studiekonsulent)

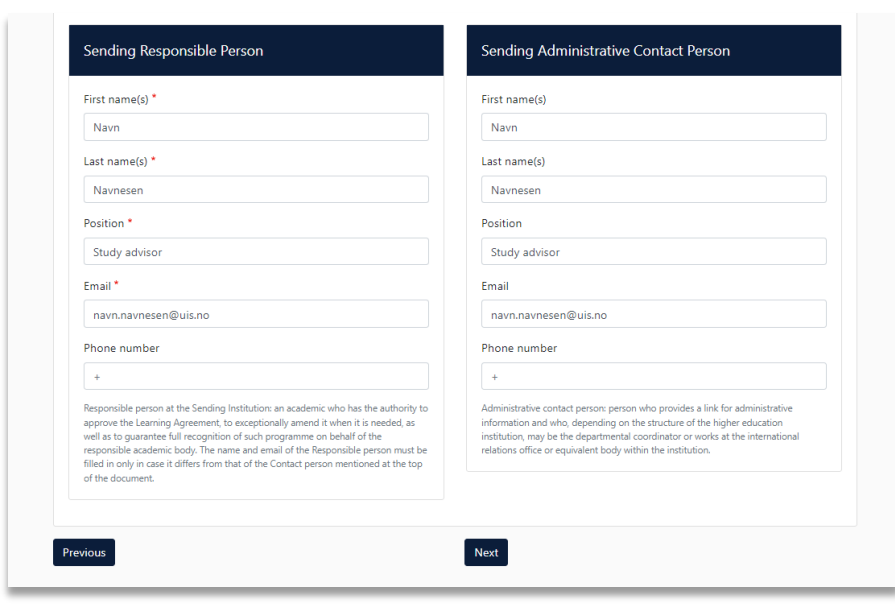

#### 3. Receiving Institution

In this section you must fill in information about the host institution. Add the country and the name of the institution.

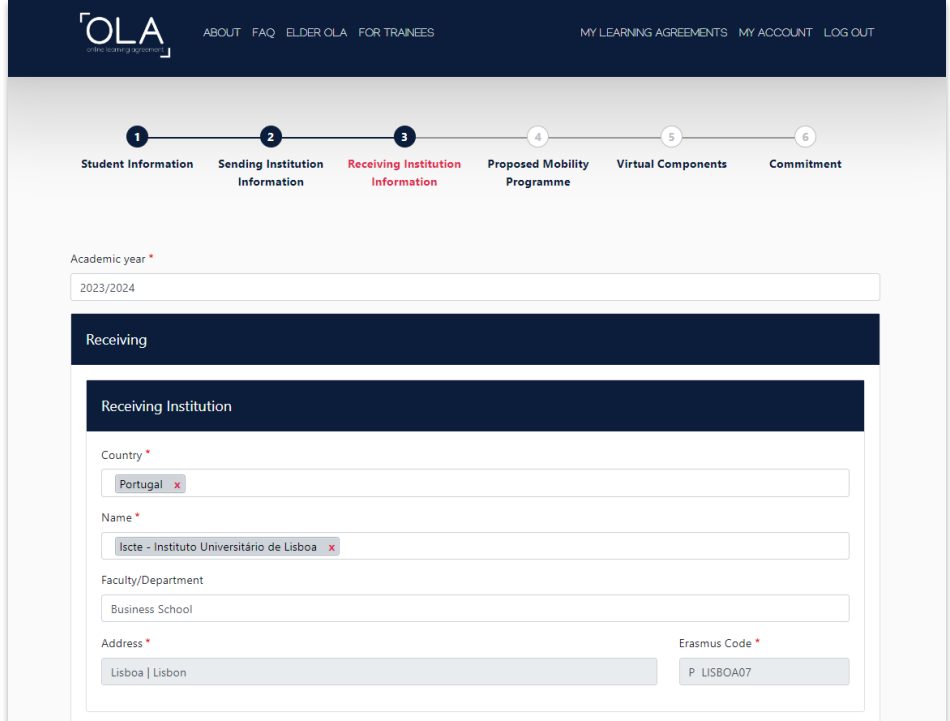

Fill in the contact information of the person who will sign your Learning Agreement on behalf of the host institution. This is usually a representative of the host institution's International Office, or equivalent. You must reach out to the host institution to get this information if you have not already received the relevant contact details during the application process.

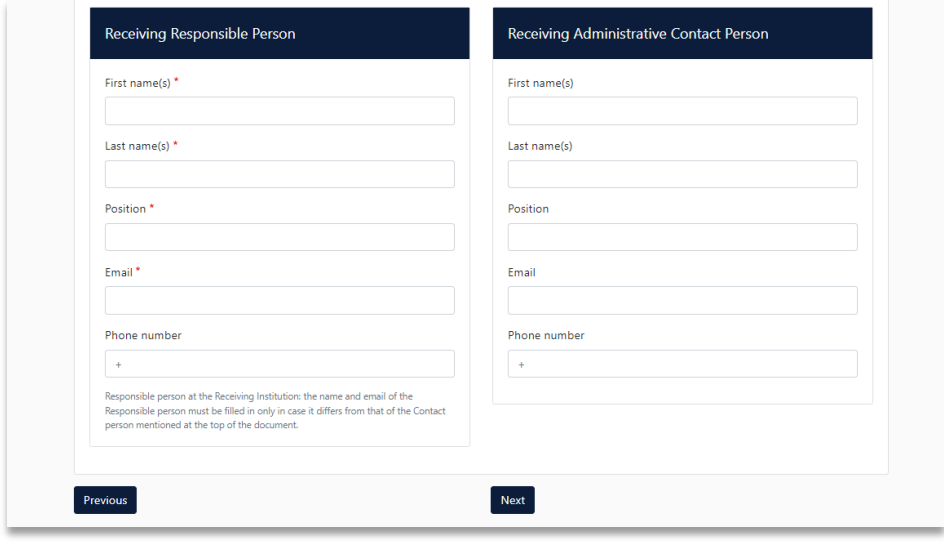

#### 4. Proposed Mobility Programme

You will find two tables in this section: **Table A** and **Table B**.

#### Table A

In Table A you must add the courses you will attend during your exchange at the host institution.

You must also add the language of instruction and your language proficiency level. If you have a transcript from a Norwegian Upper Secondary School, the grade «4» equals B2.

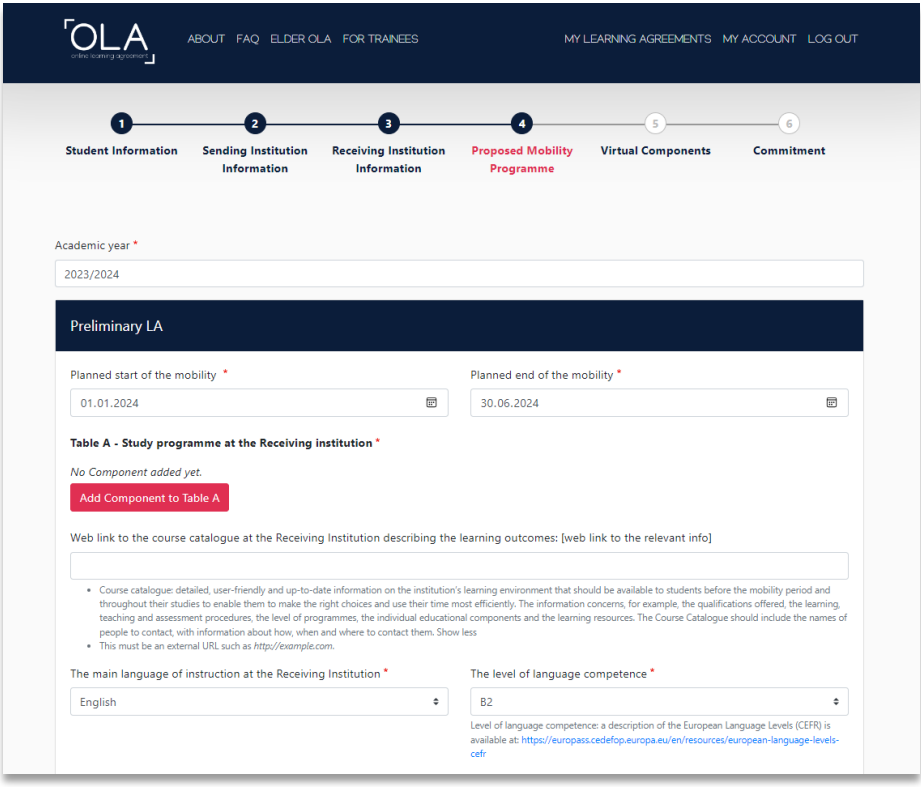

Each component represents one course.

You must add both the course title and the course code. These should be the same as in the host institution's course catalog. If a course does not have a code, you can fill in 1234.

You must also add how many ECTS the course is worth and which semester you will attend it.

The Learning Agreement should normally show a total of 30 ECTS in Table A. All the courses listed in Table A must be pre-approved by your faculty/department.

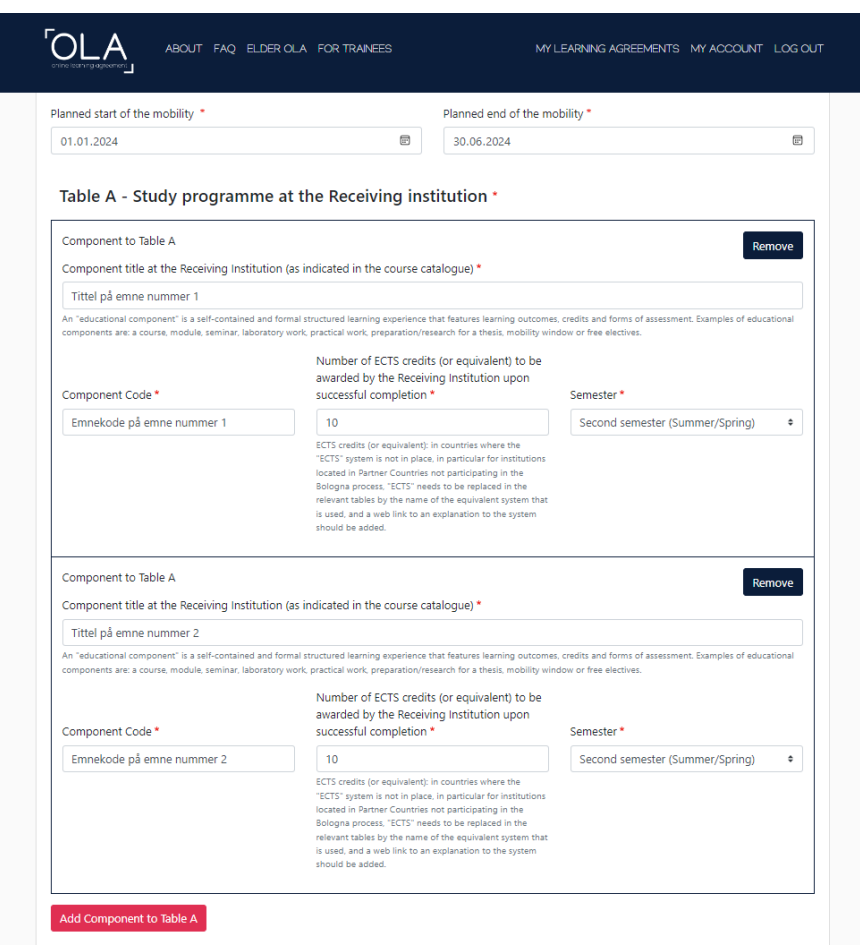

#### Table B

In Table B you must add the courses you would have attended at UiS if you had not gone on exchange this semester. The courses are added in the same way as for Table A.

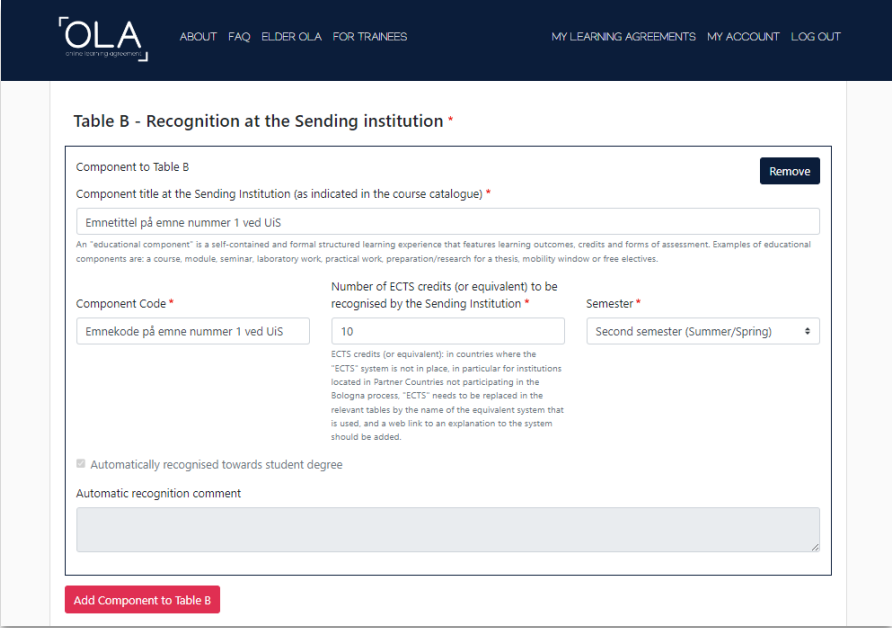

#### 5. Virtual Components

This section is not relevant for regular semester mobility. Please click «Next».

#### 6. Commitment

To complete the Learning Agreement, you must first sign and then click the button at the bottom of the page to send the agreement to your study advisor for the next signature. You must complete both of these steps.

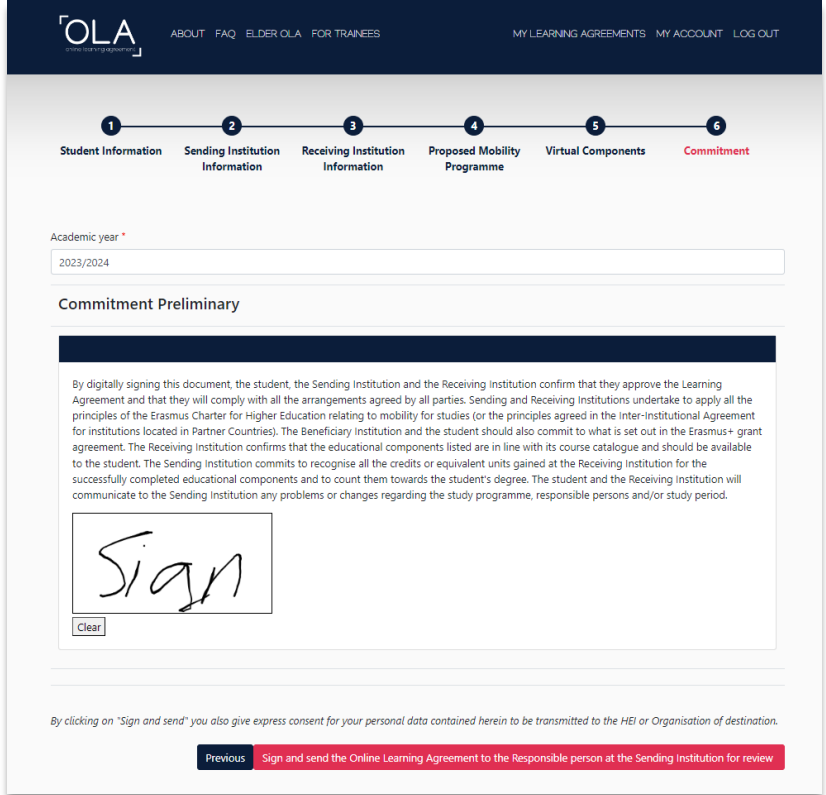

### After signing the Learning Agreement

You can see the status of your completed Learning Agreemen under "My Learning Agreements". It is your responsibility to ensure that the agreement is signed by all three parties. We recommend that you inform your study advisor once you have signed the agreement.

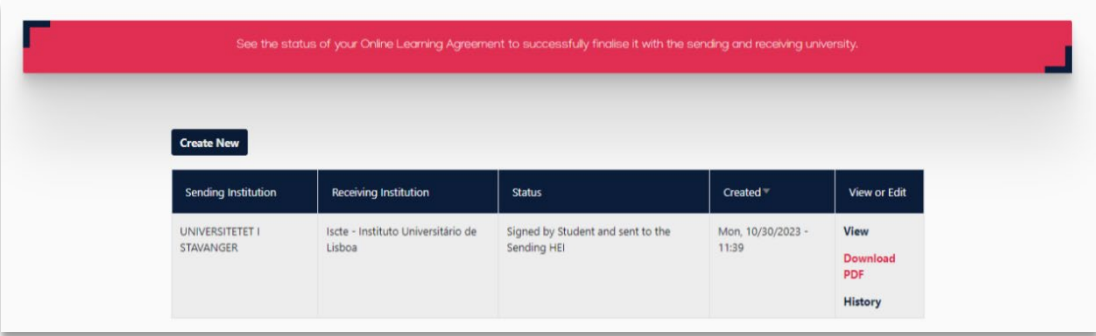